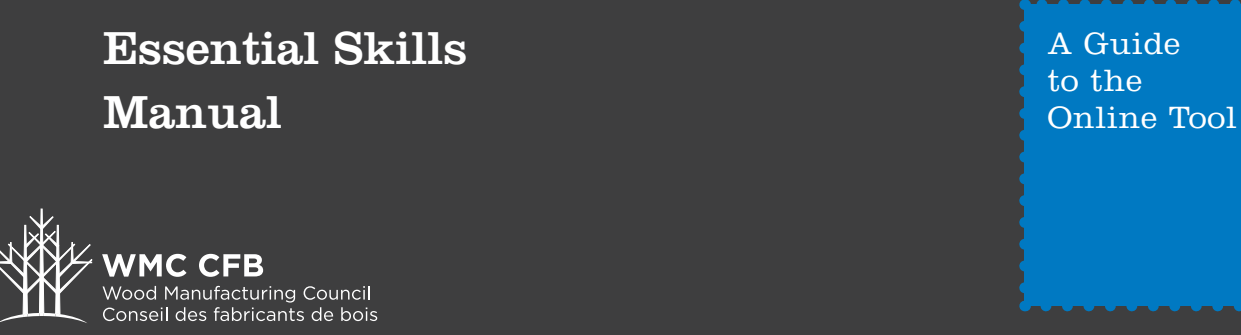

To access the Essential Skills tool, visit the web address **(http://es.wmc-cfb.ca/)**, or visit the WMC webpage **(www.wmc-cfb.ca)** and click on "Online Tools," then "Essential Skills" and you will be taken to the Welcome screen.

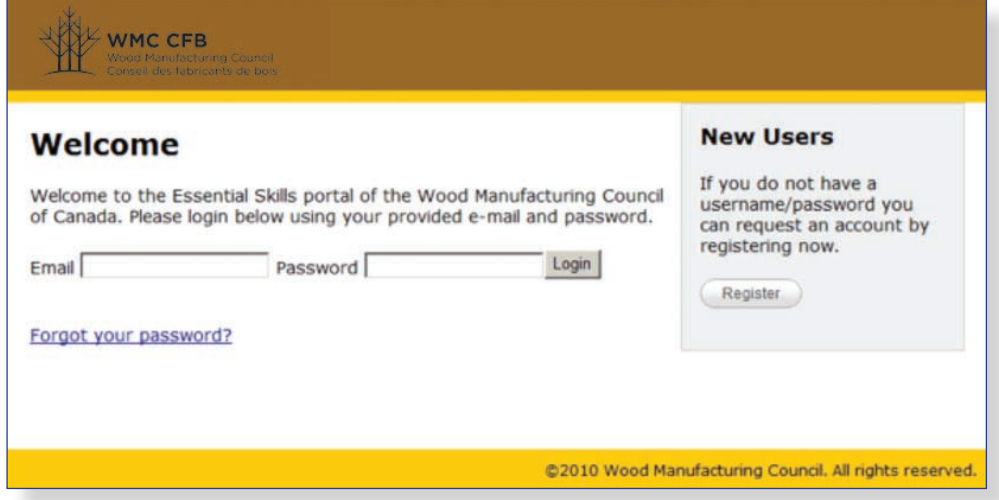

If you are a new user, click "Register" and fill in your information. The WMC is committed to protecting your privacy when collecting personal information.

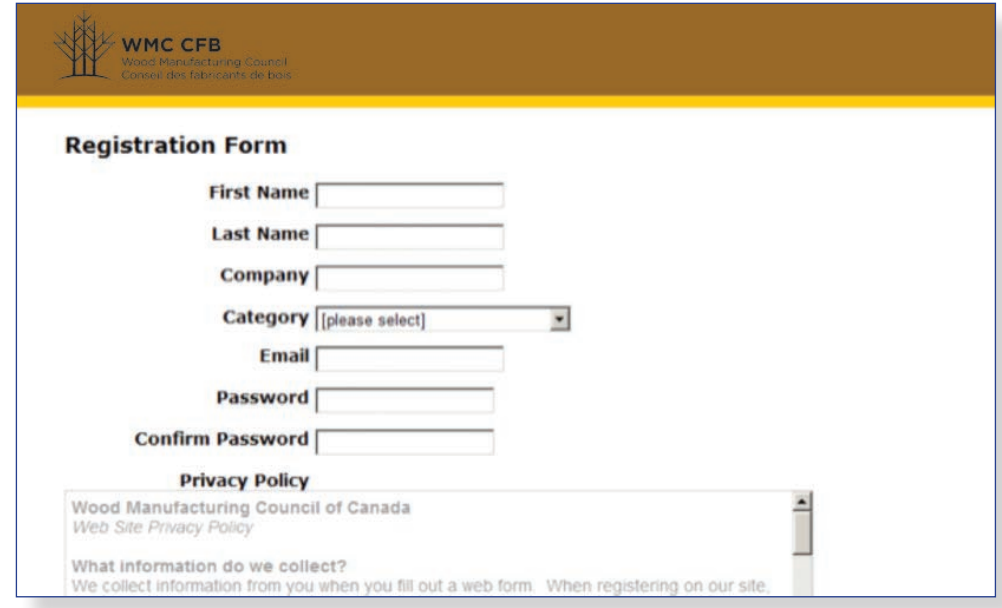

Once you submit your registration, an email will go to the administrator to approve your account. Approval occurs within 24 hours.

Once you are approved, you can log in with your email address and password. If you have forgotten your password, click "Forgot your password?" and an email will be sent to you promptly with a new password.

Enter your email and password on the main screen to log in. Once you log in, you will see the options for administering your assessments.

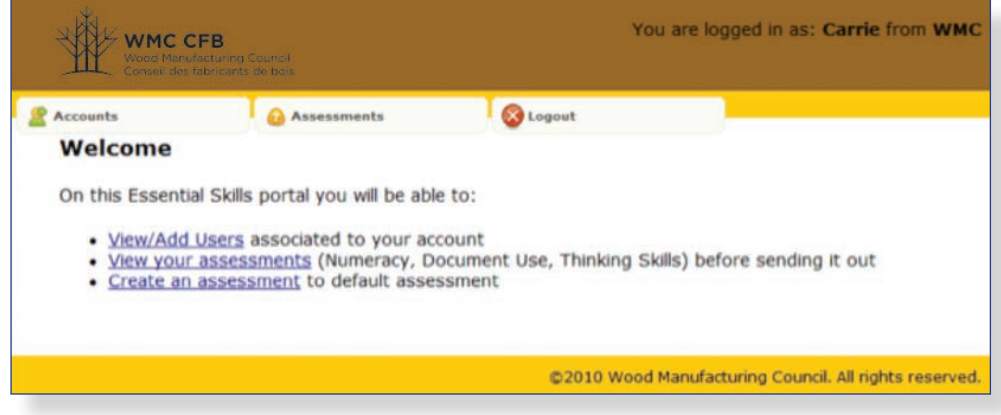

**View/Add Users** – to add another user to your account who will be administering essential skills assessments.

**View your assessments** – to view assessments you have already created and to distribute your assessment to the participants.

**Create an assessment** – the starting place for creating your assessment.

To start, click on "Create an assessment."

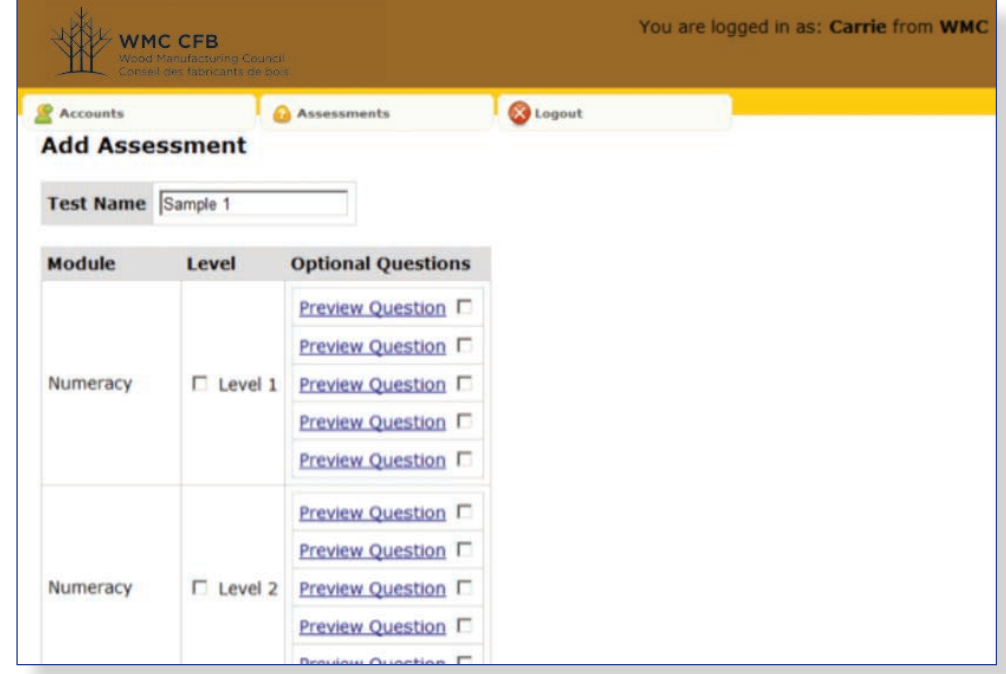

Enter the name of your assessment in "Test Name." For each module and level, there are ten questions that are standard to the test. For example, Numeracy Level 1 has ten questions; the five questions labeled "Preview Question" are in addition to the ten. You can preview each one to decide if you would like to include it in your test. If you are testing numeracy skills up to level 2, you would check the boxes next to Level 1 and Level 2. This will give you a test of 20 questions. Then check any of the additional questions you feel pertain to your test. Once you have checked all the boxes with questions you would like to use, click "Submit."

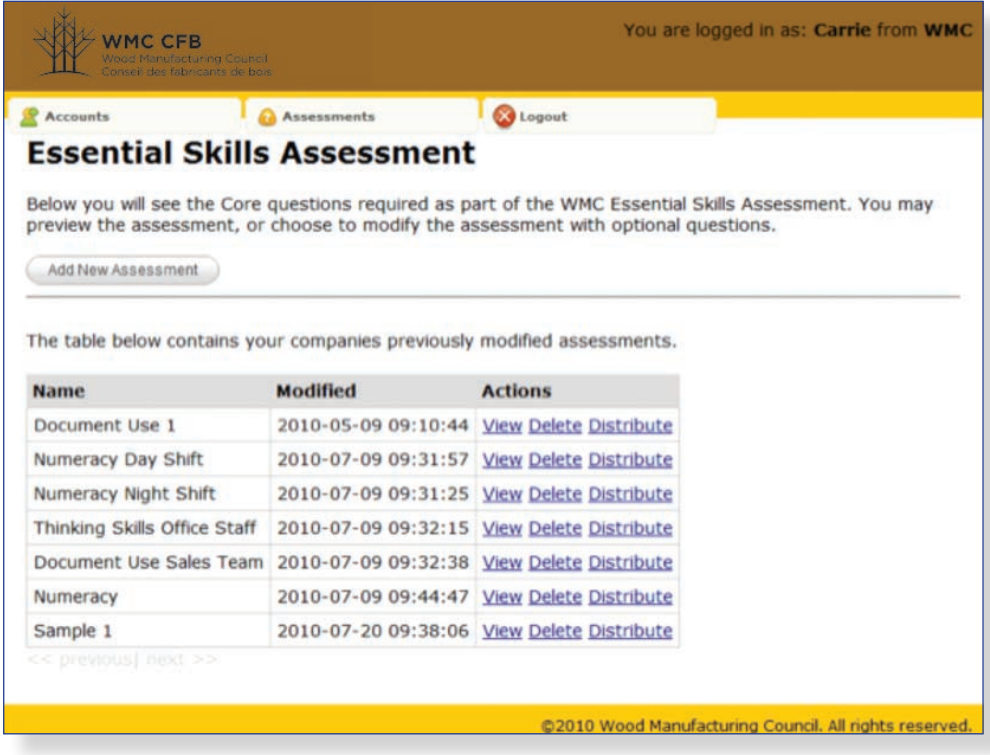

You can see your test "Sample 1" in the list with the other assessments you have created. Click "View."

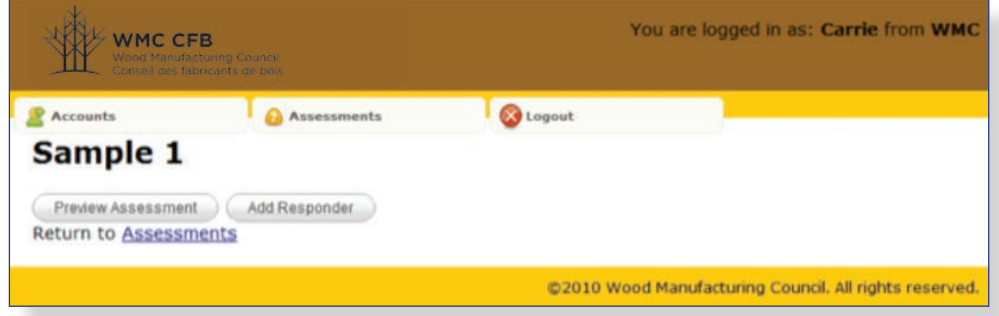

To review the test prior to sending it out, click "Preview Assessment."

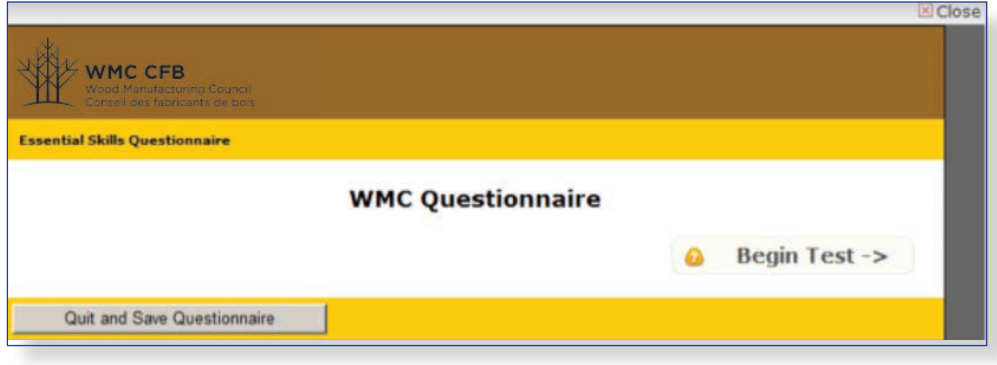

Click "Begin Test" to review the test questions.

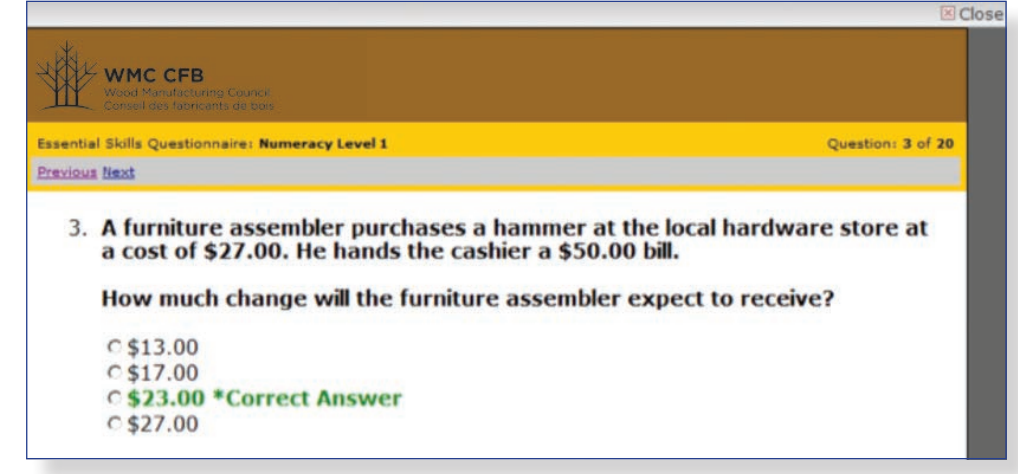

Click "Previous" or "Next" on the left-hand side to navigate through the questions. Once you are finished reviewing, click the "Close" button in the upper right corner to return to the main screen.

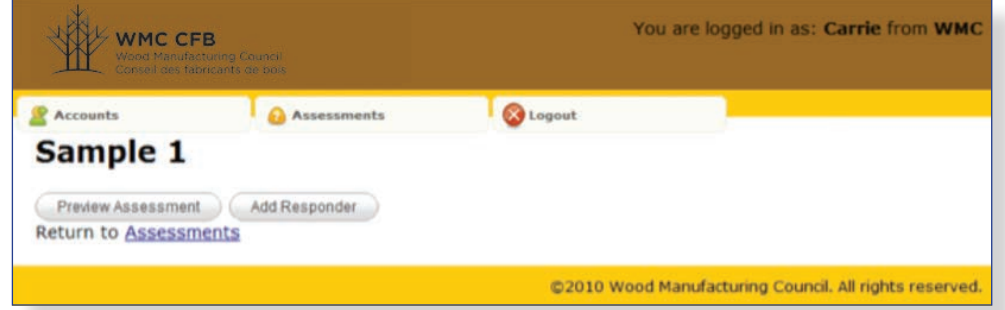

To add your test participants, click "Add Responder."

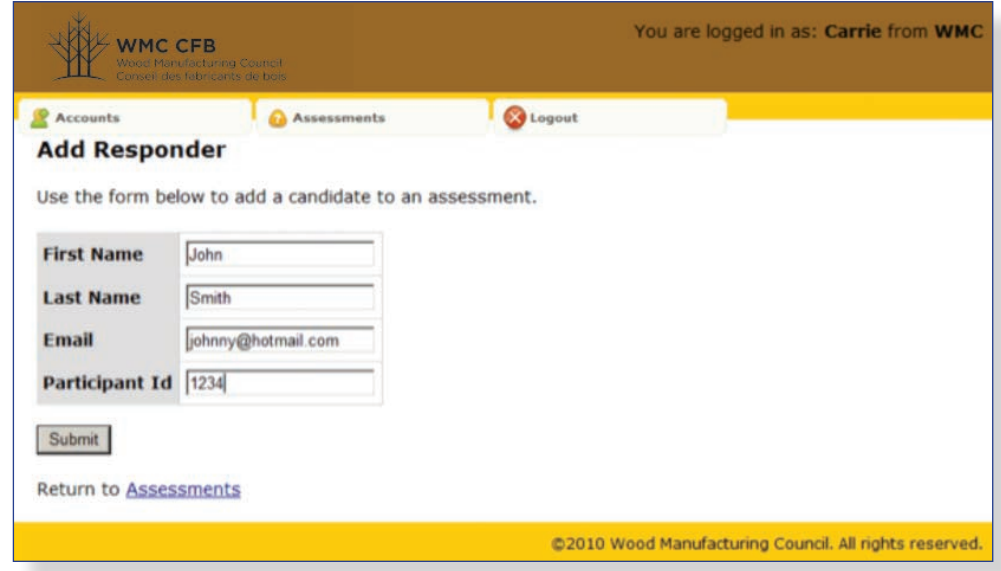

Fill in the form to add the "responder" John Smith, then click "Submit." Repeat this for each participant. Once all of your participants are entered, you are ready to distribute the test.

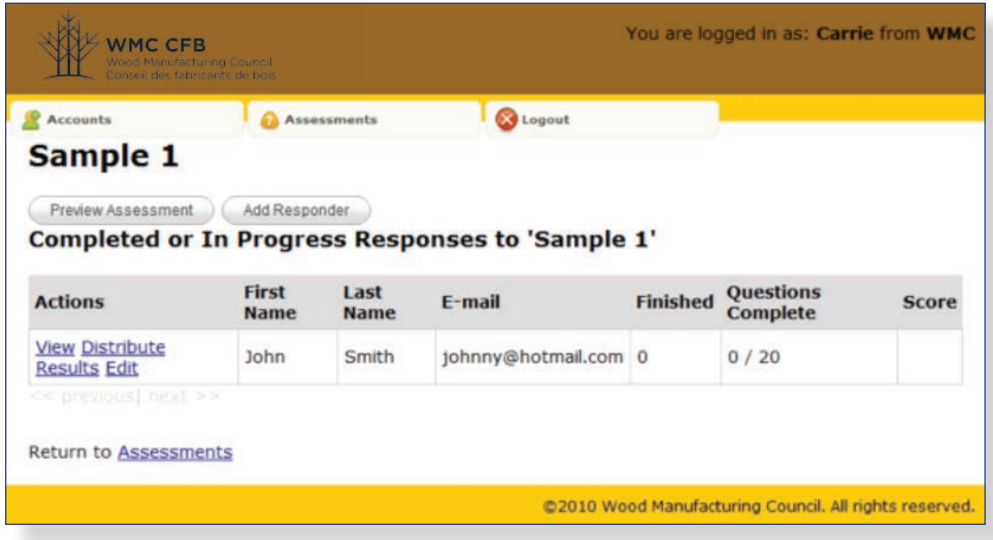

**View** – to view the test that John will take.

**Distribute** – to distribute the test to John. The test will be sent to his email inbox. You need to click "Distribute" next to each person you want to send the test.

**Results** – to view the results of John's test once he's completed it.

**Edit** – to edit John's information (name, email, student number) or to delete this participant.

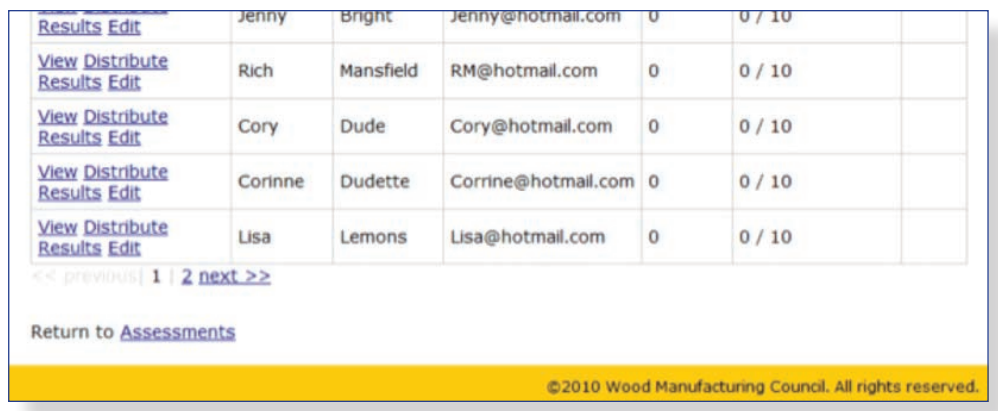

Twenty participants are shown per page. Click "Next" to get to the next page of participants to distribute the test to them.

Once you have distributed the test to the participants and they have responded, you can check their results by clicking "Results" next to each name.

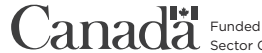